# 日間學制開課查詢系統 上課地點Google Map連結 功能說明 **Locate Your Classroom with** Google Maps [Click here](#page-3-0) CO

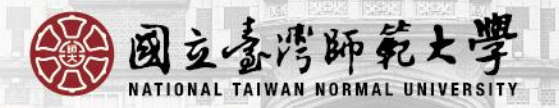

### ①進入【開課和課程大綱查詢】 查詢課程, 清單中「地點時間」為藍字連結,點選後將彈跳小視窗。 2再點一次小視窗的上課地點。

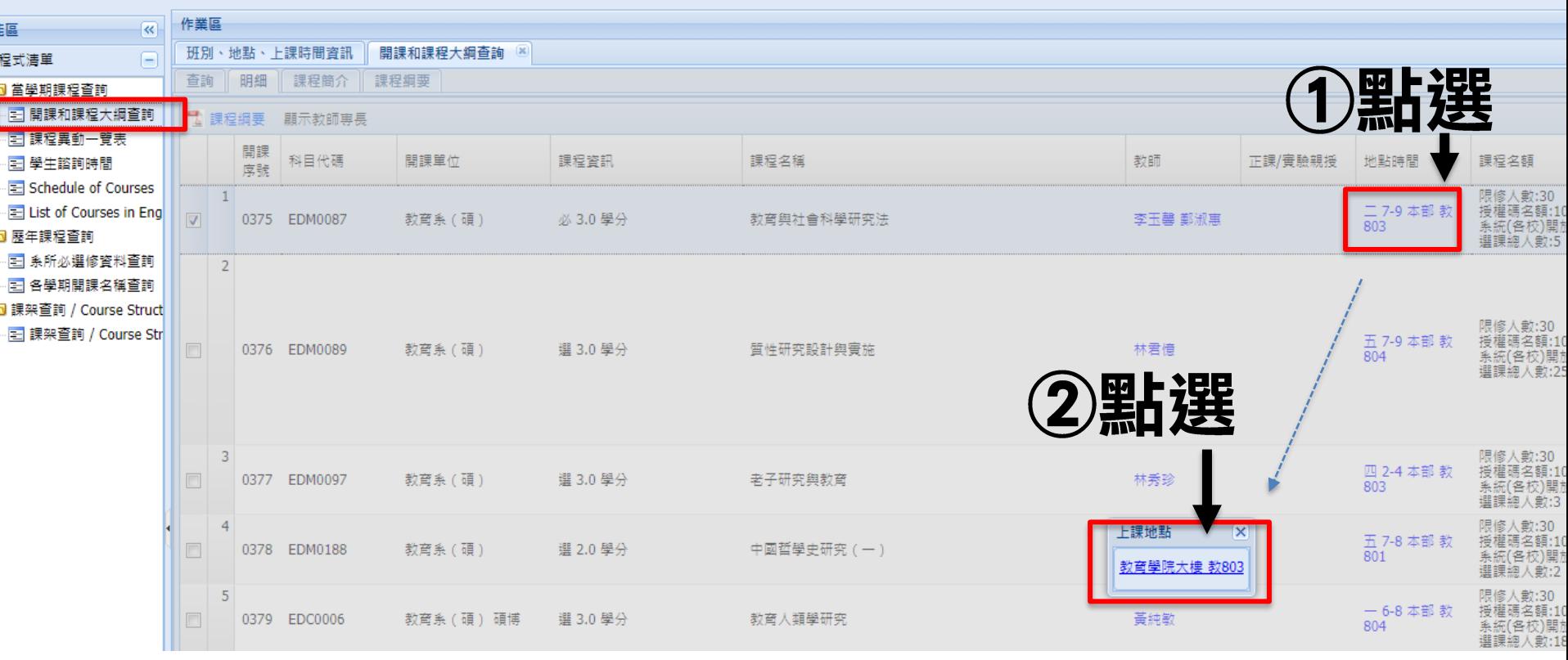

## 3連至Google Map 即可查看位置或4規劃路線

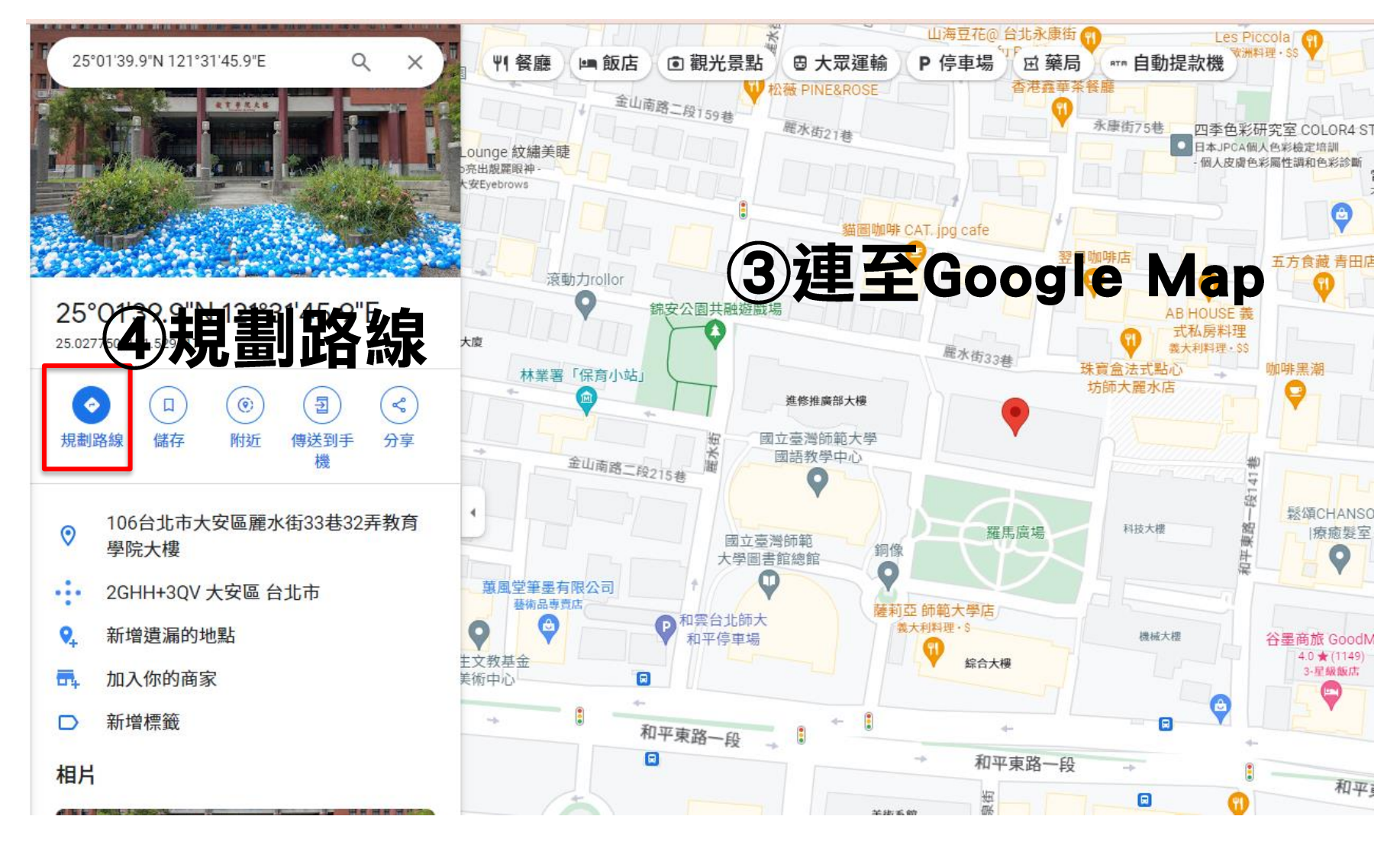

## Step 1: Go to the Schedule of Courses page and search for your course. Step 2: Click on the course's Time/Location and

## a small pop-up window with the location of the course will appear.

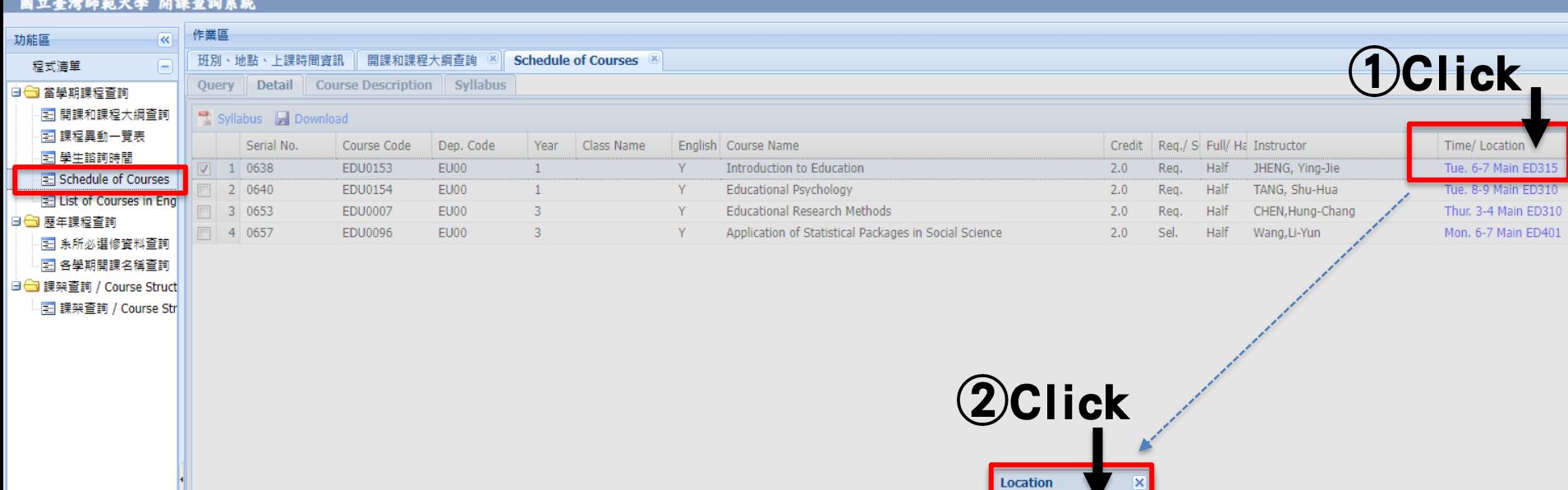

**Education Building ED31** 

## Step 3: Click on the location in the pop-up window to get to your course on Google Maps.

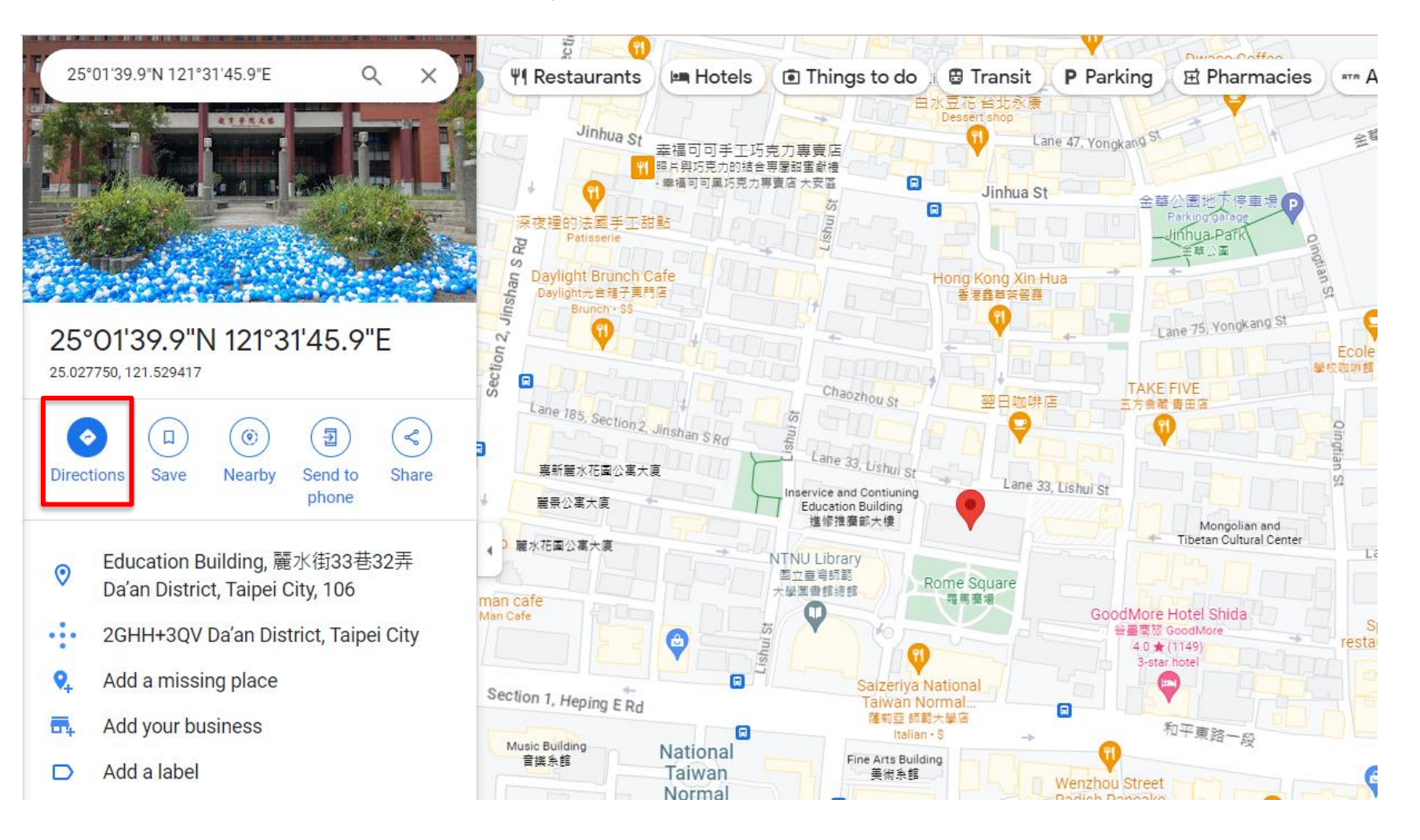